資料3

## 共有ドライブ接続ツールの使い方(Windows 編)

共有ドライブ接続ツールの利用条件・接続手順などは、 システム開発管理センターHP 内 「個人所有のノート PC で学内共有ドライブに接続する」をご確認ください。 ([https://sys.hbg.ac.jp/contents/share\\_drive/](https://sys.hbg.ac.jp/contents/share_drive/))

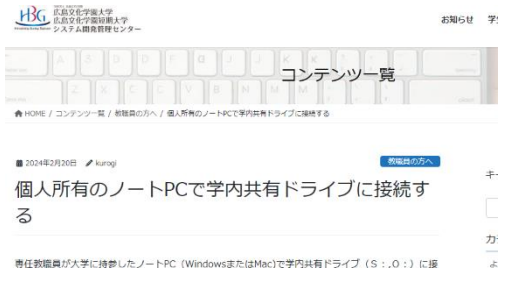

下記のリンクをクリックします。 [https://security.hbg.ac.jp/eps/](https://security.hbg.ac.jp/eps/共有ドライブ接続.hta)共有ドライブ接続.hta

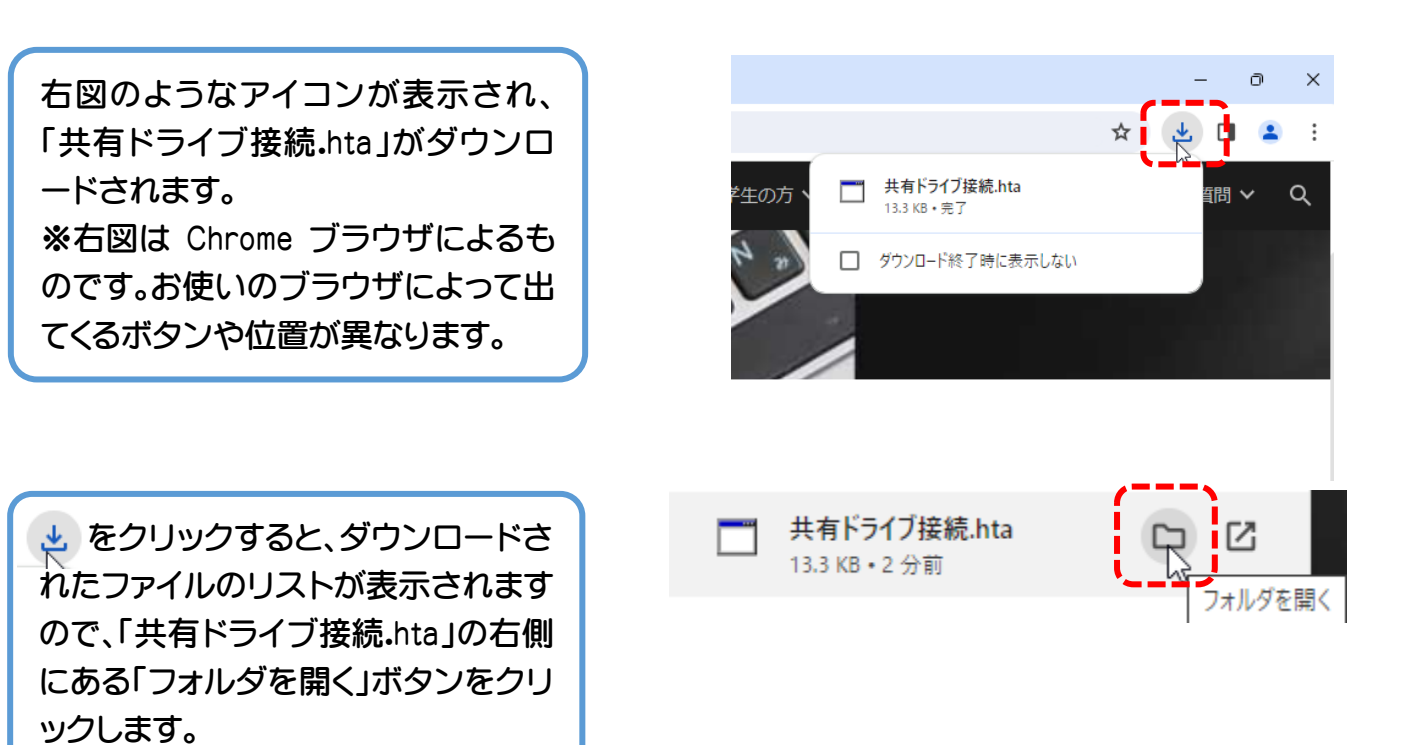

「ダウンロード」フォルダが表示さ れます。共有ドライブ接続.hta を ダブルクリックして起動します。

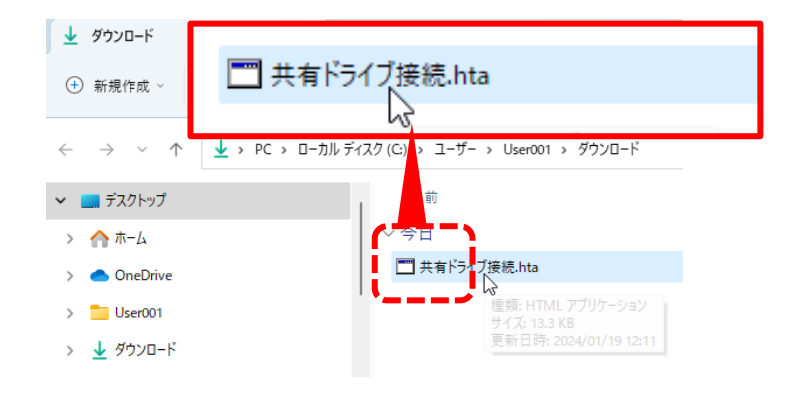

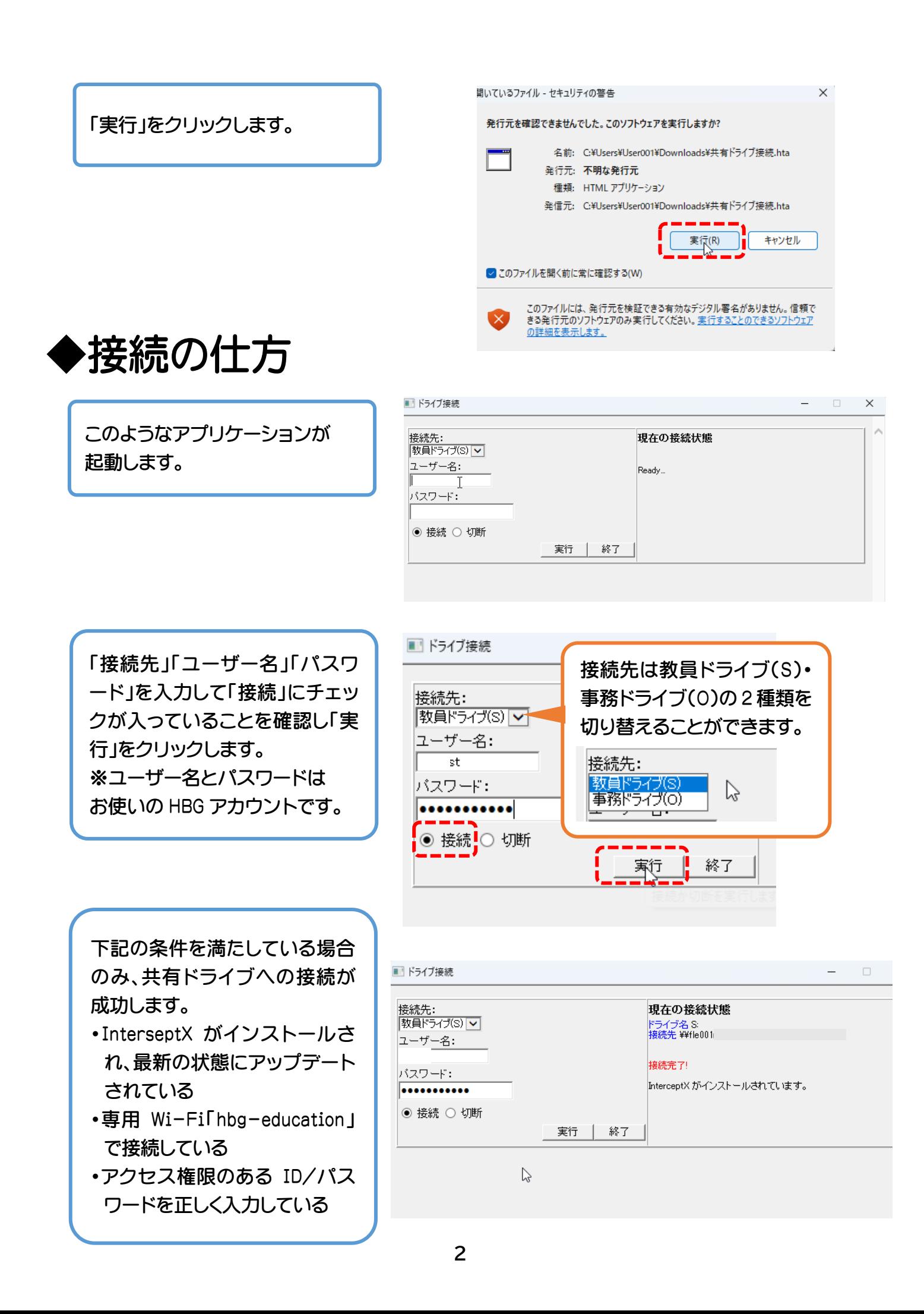

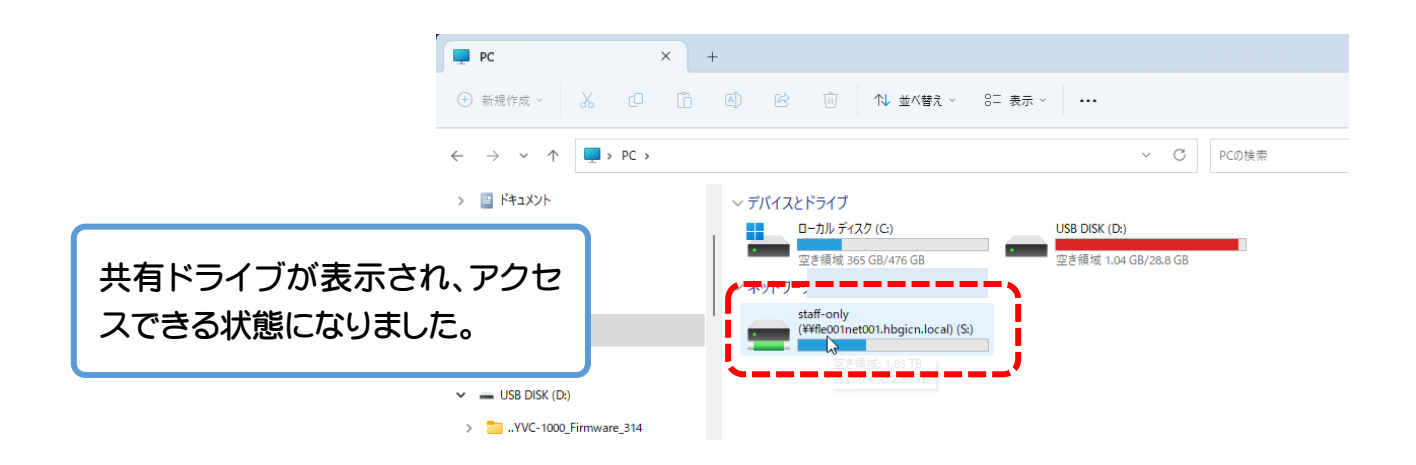

## ◆切断の仕方

共用 PC を利用する場合は、必ず「切 断」をチェックして「実行」をクリック し、接続を解除しておきましょう。

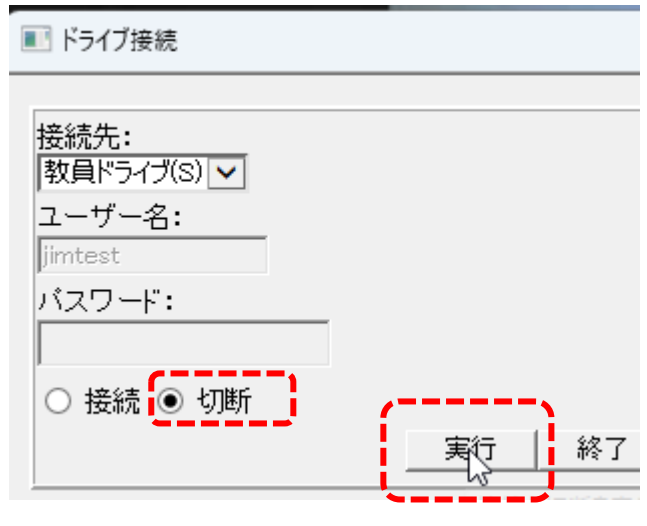

「PC」をクリックしたときに表示され るドライブアイコンが消えているこ とを確認しましょう。

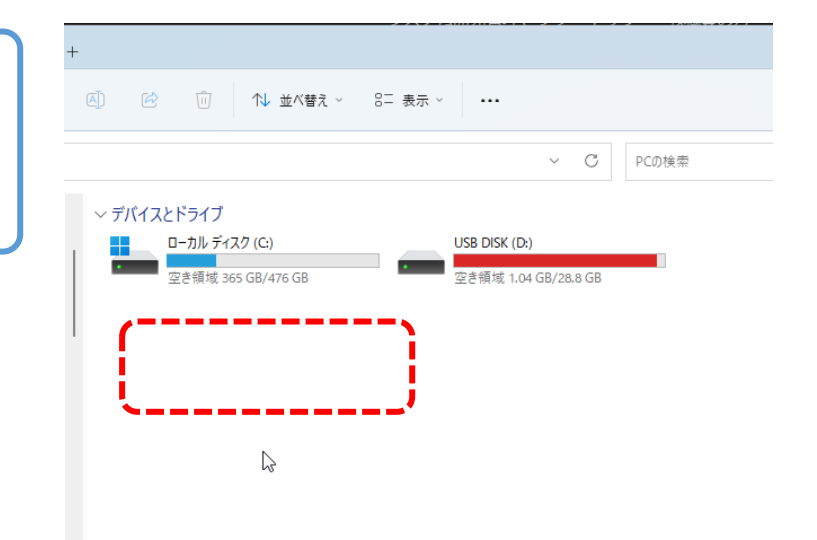

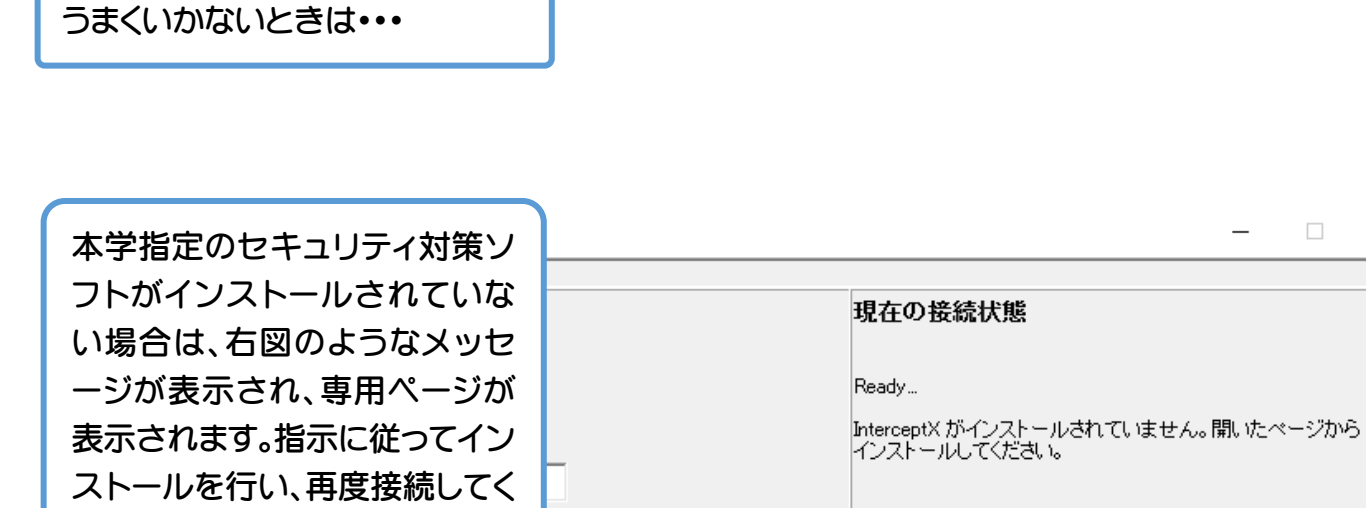

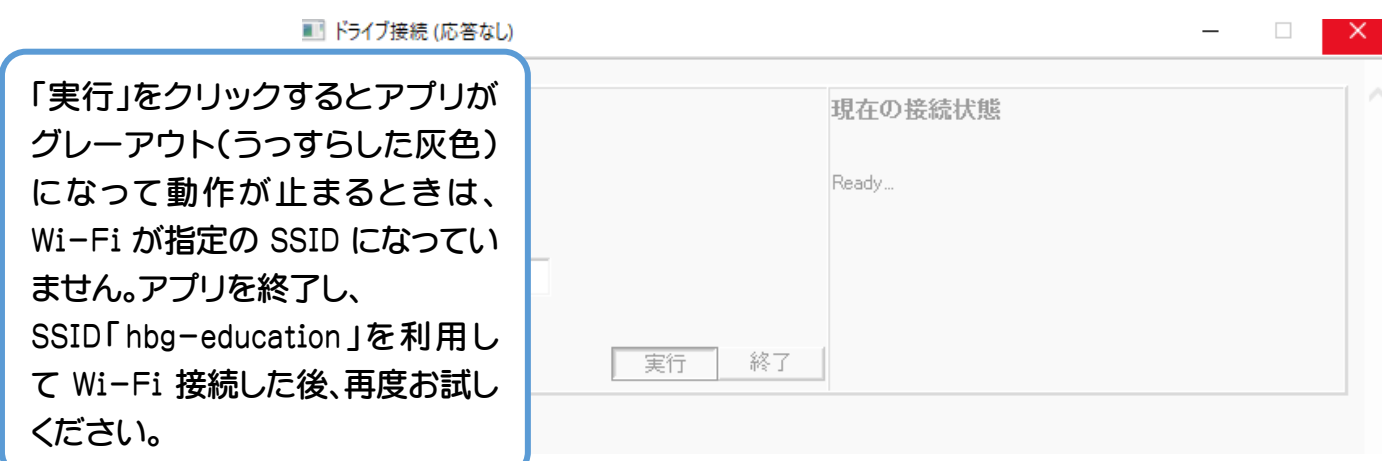

実行

終了

右図のようなメッセージが表示さ れる場合は、ID およびパスワード が間違っています。正しく入力しな おして再度接続してください。

ださい。

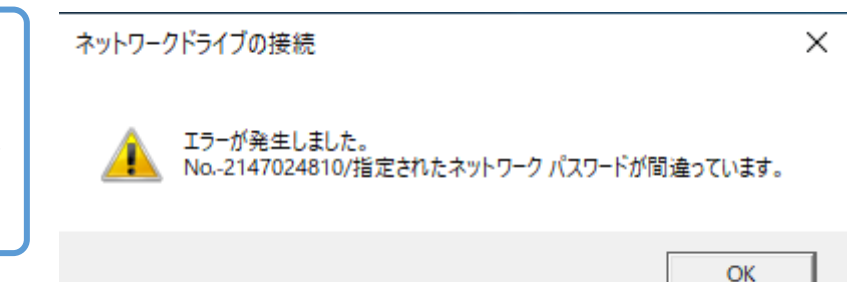

 $\overline{\phantom{a}}$  .

- 1

 $\overline{\phantom{m}}$